**Position – Background Check** 

**Purpose** Use this procedure to indicate a position requires a background check.

**Trigger** Perform this procedure when a background check is required for a position.

• The position identified as requiring a background check.

**End User Roles** In order to perform this transaction you must be assigned the following role:

Organizational Management Processor

| Change History |                        |  |  |  |
|----------------|------------------------|--|--|--|
| Date           | Change Description     |  |  |  |
| 7/28/2009      | New procedure created. |  |  |  |

Menu Path Human Resources → Organizational Management → Expert Mode → Position

**Transaction Code** PO13

Helpful Hints N/A

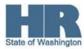

The system may display three types of messages at various points in the process. The messages you see may differ from those shown on screen shots in this procedure. The types of messages and responses are shown below:

| Message Type     | Description                                                                                                    |  |  |
|------------------|----------------------------------------------------------------------------------------------------|--|--|
|                  | Example: Make an entry in all required fields.  Action: Fix the problem(s) and then click (Enter) to validate and proceed.                                                      |  |  |
| Warning          | Example: Record valid from xx/xx/xxxx to 12/31/9999 delimited at end.  Action: If an action is required, perform the action. Otherwise, click  (Enter) to validate and proceed. |  |  |
| Confirmation  or | Example: Save your entries.  Action: Perform the required action to proceed.                                                                                                    |  |  |

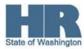

## **Procedure**

1. Start the transaction using the above menu path or transaction code **PO13**.

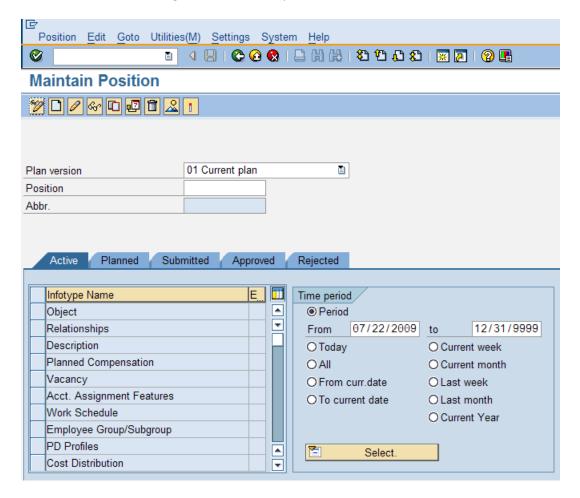

2. Complete the following fields:

| R=Required Entry O=Optional Entry C=Conditional Entry |       |                                                                     |  |  |  |
|-------------------------------------------------------|-------|---------------------------------------------------------------------|--|--|--|
| Field Name                                            | R/O/C | Description                                                         |  |  |  |
| Position                                              | R     | This is a specific and concrete description of the responsibilities |  |  |  |
|                                                       |       | that one individual fulfills in an organization.                    |  |  |  |
|                                                       |       | (i)                                                                 |  |  |  |
|                                                       |       | State of Washington Position's object id number begins              |  |  |  |
|                                                       |       | with a 7.                                                           |  |  |  |
|                                                       |       | Example: 71000101                                                   |  |  |  |

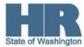

- 3. Click (Enter) to validate the information.
- 4. Click to box to the left of Job Attributes to select.

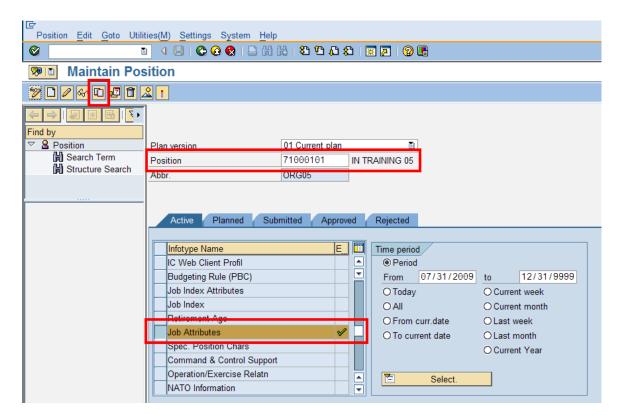

5. Click (Copy) to copy and continue.

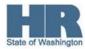

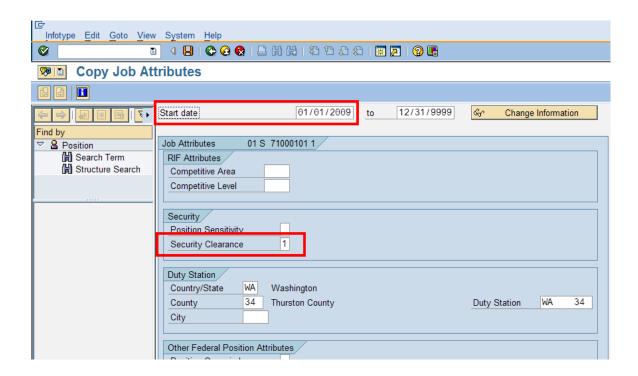

## 6. Complete the following fields:

| R=Required Entry O=Optional Entry C=Conditional Entry |       |                                                                                                    |  |  |  |
|-------------------------------------------------------|-------|----------------------------------------------------------------------------------------------------|--|--|--|
| Field Name                                            | R/O/C | Description                                                                                                    |  |  |  |
| Start date                                            | 0     | This is the date on which a record begins.  For this transaction you may change the <i>Start date</i> if the position requires a background check on a specified date <b>OR</b> leave the start date as is.  Example: 07/01/2009 |  |  |  |
| Security<br>Clearance                                 | R     | This indicates the position requires a background check. <b>Example</b> : 1 (Background Check Required)                                                                                                    |  |  |  |

- 7. Click (Enter) to validate the information.
- 8. Click (Save) to save.

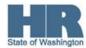

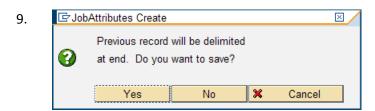

- 10. Click Yes (Yes) to confirm and continue.
- 11. You have completed this transaction.

## **Results**

You have updated the position to indicate a background check is required.

## **Comments**

The Personnel Administration may indicate a new task type of 06-Background Check Completed in the employee's Monitoring of Tasks (0019) infotype.

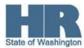